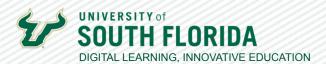

# CREATING A FLIP ASSIGNMENT IN CANVAS

## Installation and Setup

Flip is a video discussion platform where instructors can post topics and students can respond with short videos, increasing creativity and student engagement.

This guide will demonstrate all the necessary steps for installing the Flip LTI and creating a Flip assignment in Canvas. Be sure to do this setup in Chrome.

### Create Your Flip Account & Prepare it for Canvas Integration

01

Visit https://flip.com to create a Flip account. Use the Microsoft Login to sign up using your Office 365 account.

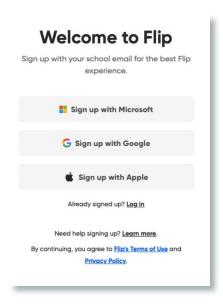

02

Select the **Account image** at the top right and choose Integrations in the drop down menu that appears.

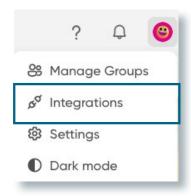

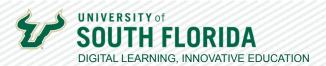

03

This opens the integrations screen. Choose the pink + button to Create a new Canvas integration.

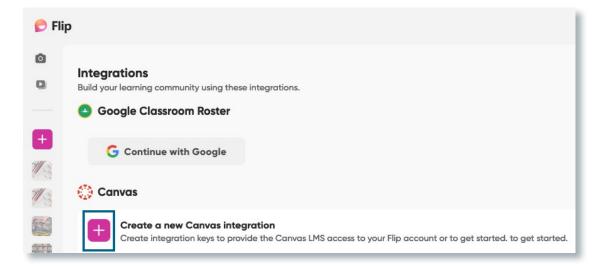

04

This opens a dialog box. Give your integration a name, usually your course name, and select the **Create** button

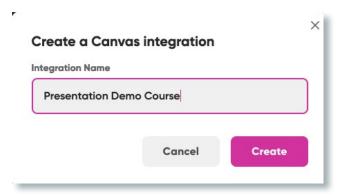

05

You'll see the new integration and its associated Consumer Key and Shared Secret appear in the list. Keep this page open in a separate tab, as you will need information from it for the next steps.

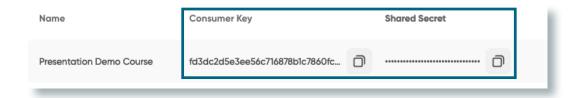

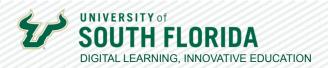

## Install the Flip LTI in Canvas

From Canvas, select the course into which you will be installing the Flip LTI.

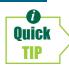

An LTI or Learning Tools Interoperability is an open standard to help external apps exchange data with Canvas.

02

Select **Settings** from the left-hand navigation menu.

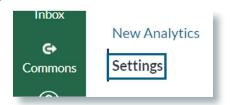

03

Choose the Apps tab at the top, and then choose Flip.

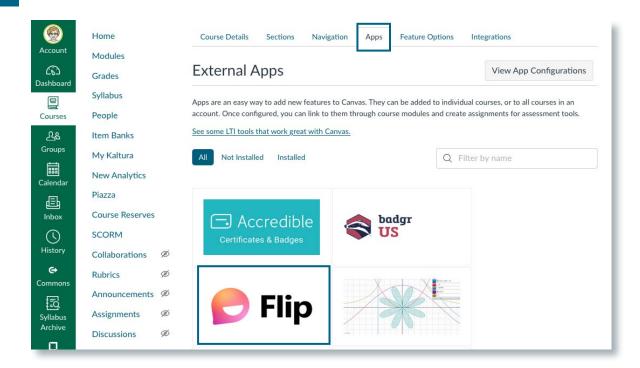

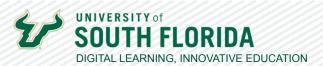

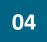

A dialog box will appear. Copy the **Consumer Key** and **Shared Secret** from your opend Flip account page and enter them into the appropriate fields in the dialog box. Then choose **Add App**.

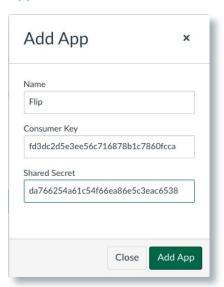

# Create a Canvas Flip Assignment

01

Within your Canvas course, select **Assignments** and click the green **+ Assignment** button.

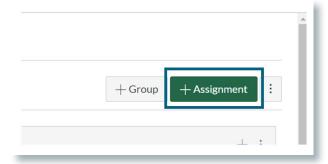

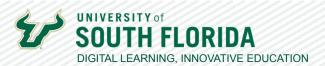

02

Fill in the necessary assignment fields according to your preference, and scroll to the **Submission Type**. In the drop-down menu, select **External Tool**.

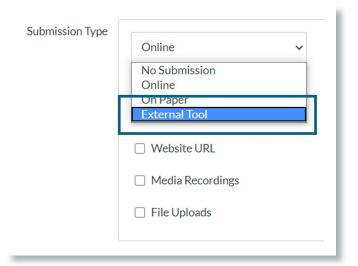

03

**Select** your Flip configuration from the list and save your Assignment.

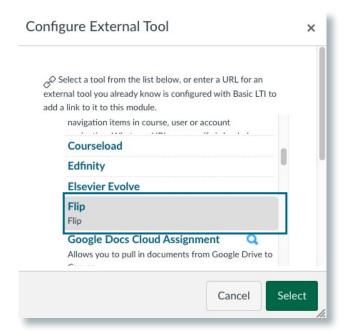

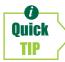

Additional Topics should always follow these steps. Avoid creating Topics directly inside Flip - **only those Topics that are created during the Canvas Assignment creation will link up with SpeedGrader correctly**.

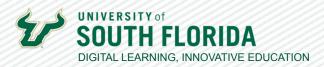

In the Assignment page in Canvas, you may have to sign in using your Microsoft login for the 04 Flip screen to appear. The Flip Admin view will then appear within the assignment, where you can view and edit your Flip Assignment Topic. Select the ellipsis at the top right and choose Edit topic.

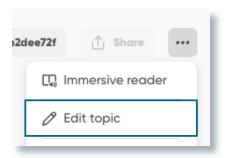

05

The Edit Topic screen will open under the Details tab. Here you can include assignment details and add media.

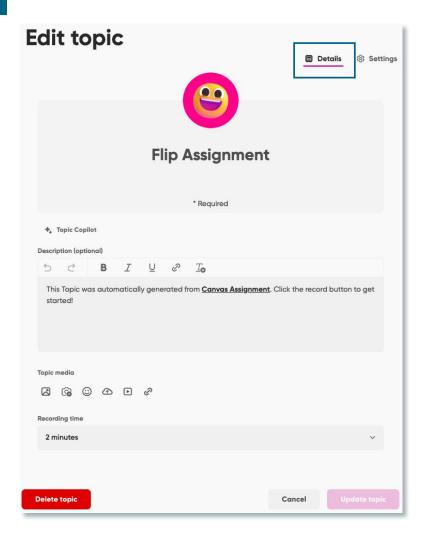

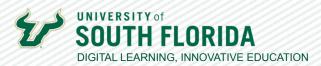

06

Choose Settings in the top right corner for access to additional options to control how your students can respond. You're all set!

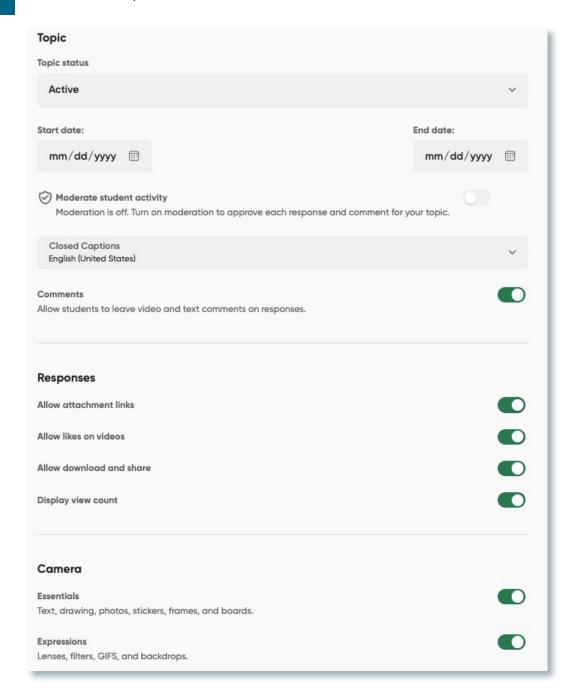

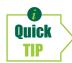

If you intend to have more than one Flip assignment and want to give your students a dashboard view of them, add Flip to your Canvas Navigation menu at the left side of your course. Go to Settings > Navigation, then scroll to the bottom section and Enable the menu item using the 3 dots to the right of the item. When students click this link, they will see all topics on one page.